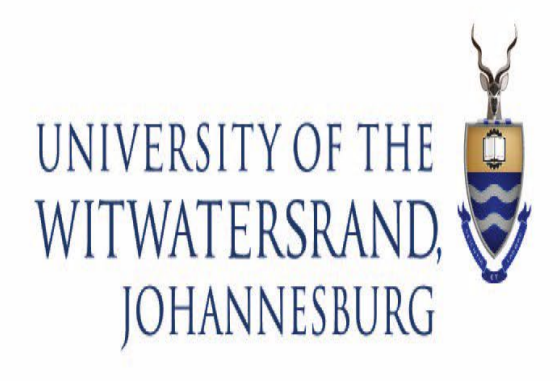

# Wits ICT

How To Configure Wits Wi-fi On Mobile Devices

## How to Configure Wits Wi-Fi

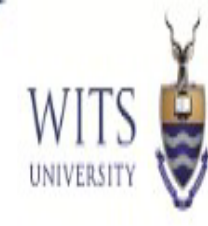

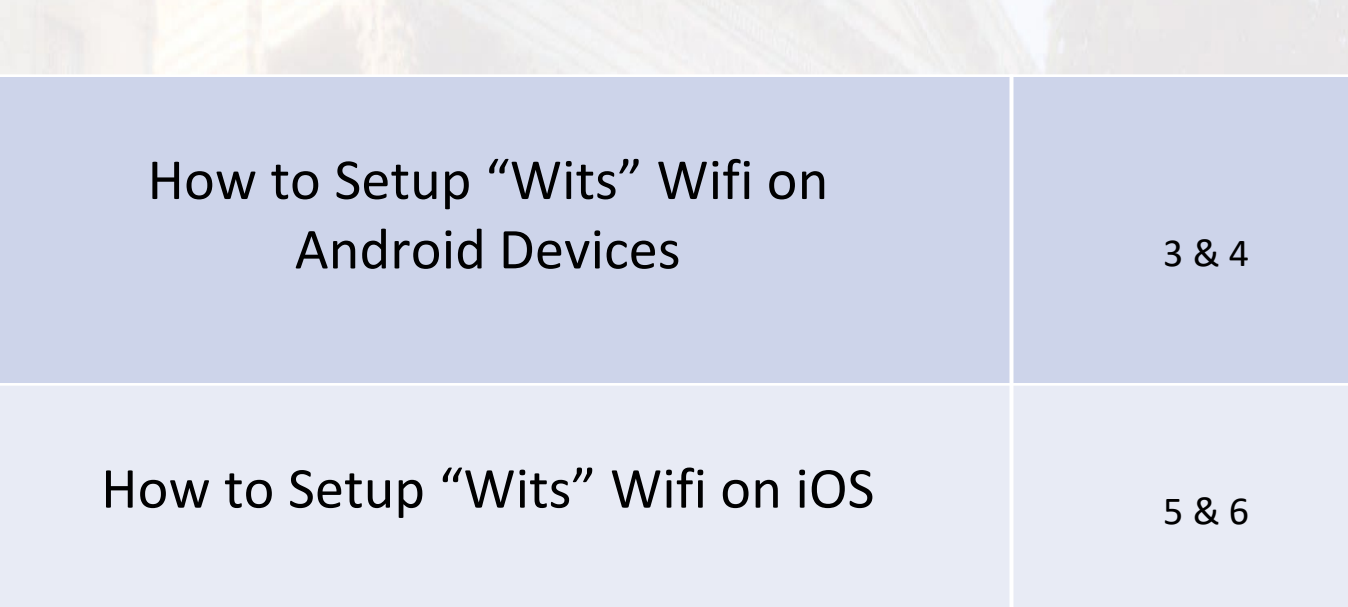

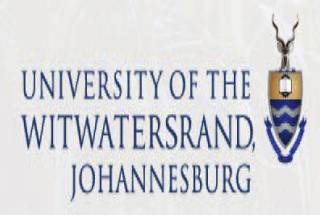

## How to Configure Wits Wi-Fi On An Android

- 1. Navigate to your **Wi-Fi settings**. Select the **Wits** SSID.
- 2. Enter your **Wits username (Staff or Student Number)** and **password**
- 3. Select **CA Certificate** and Choose **"Do Not Validate** then click

**Connect**.

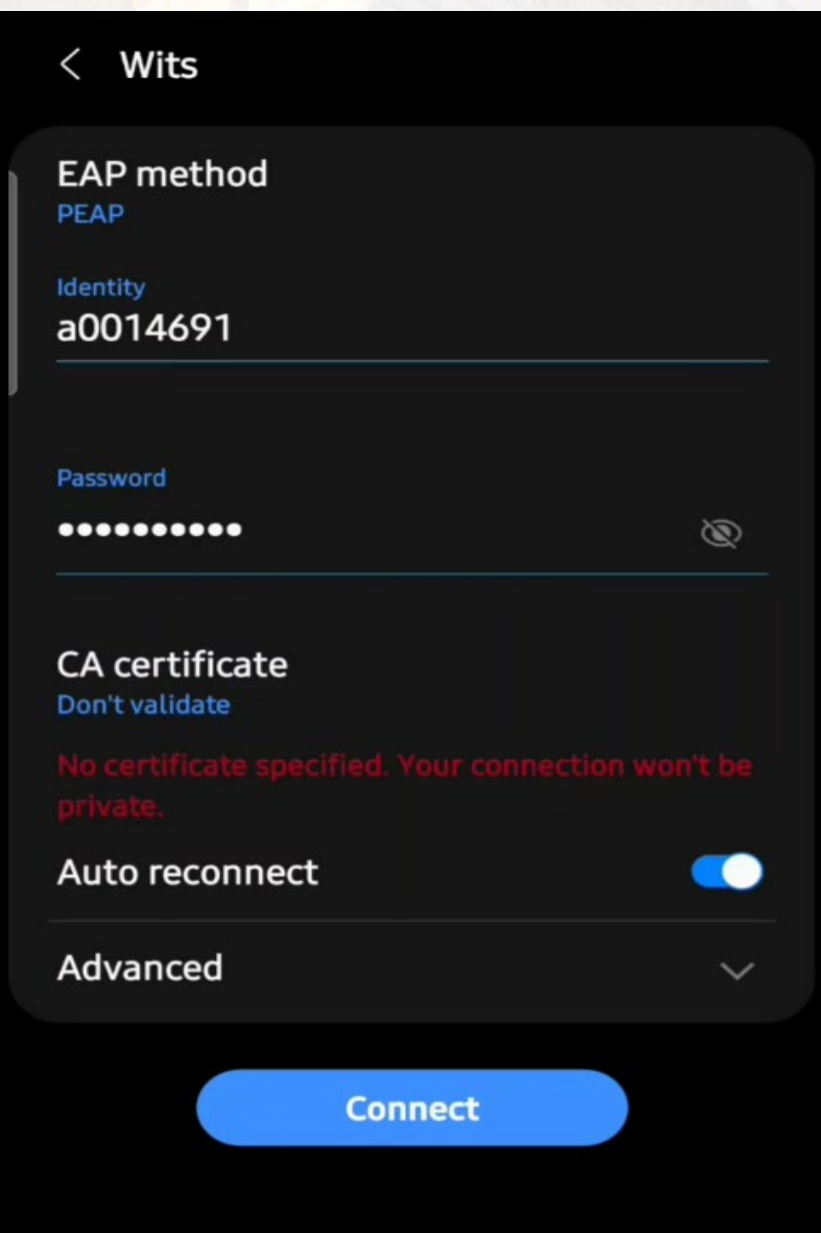

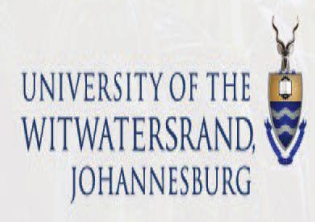

## How to Configure Wits Wi-Fi On An Android

**4.** If the information provided above is correct, then the below screen will appear. Successful connection to "**Wits**" SSID.

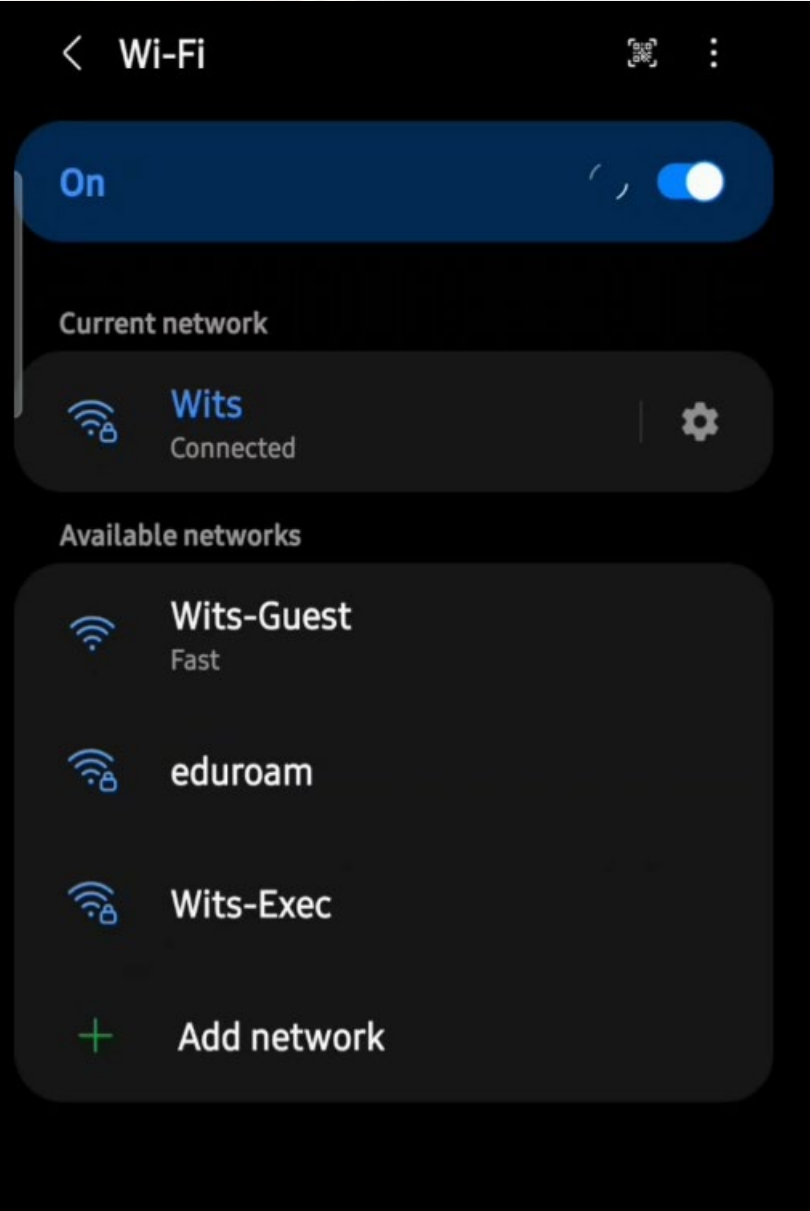

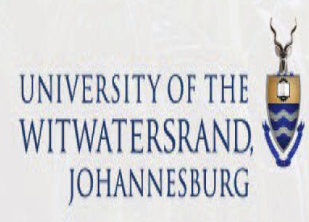

WITS UNIVERSIT

## How to Configure Wits Wi-Fi On iOS

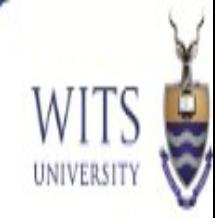

#### 5. Under **Settings**, select **Wi-Fi** and select the **Wits** SSID.

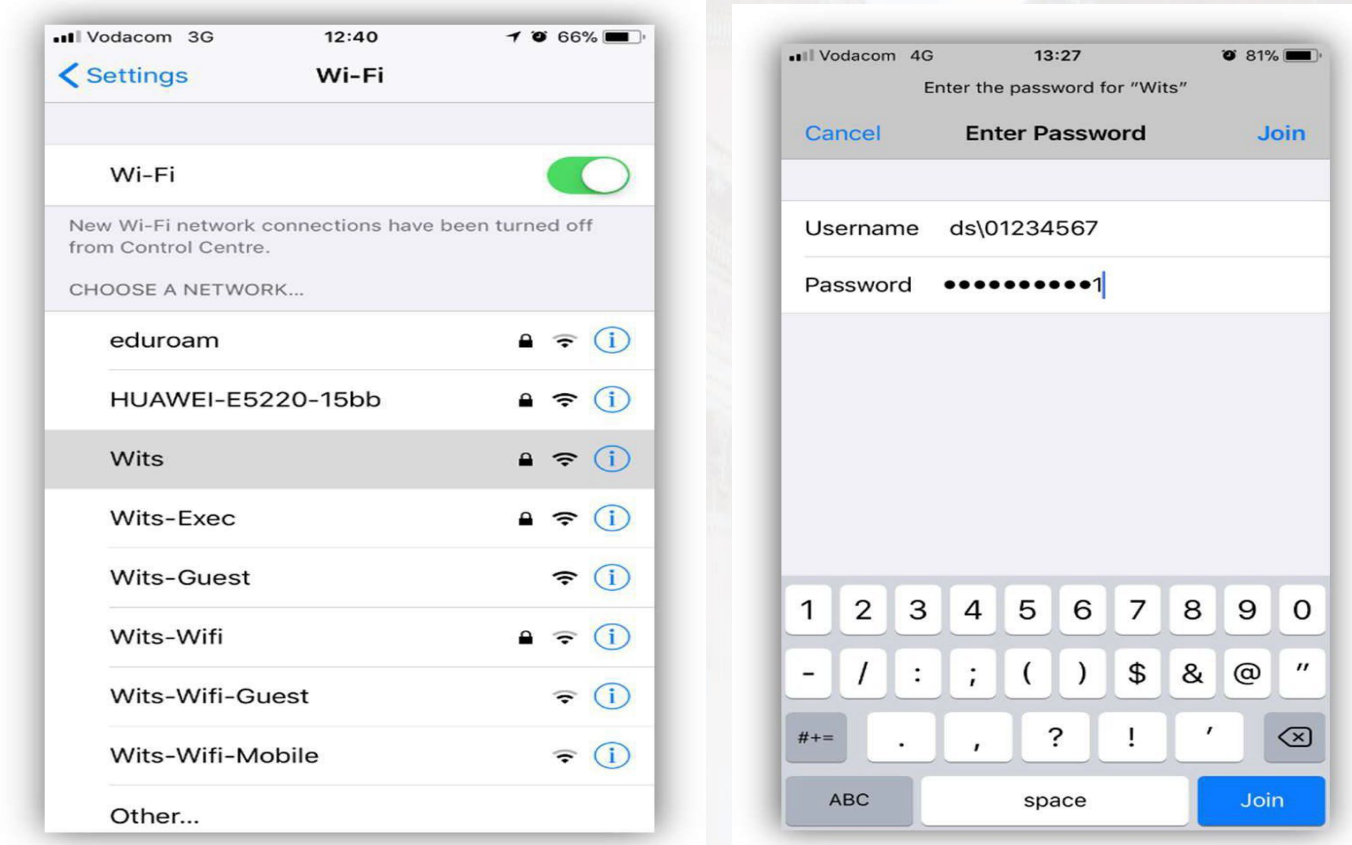

6. Enter your **Wits Username** and **Password**. **(Staff or Student Number & Password)**

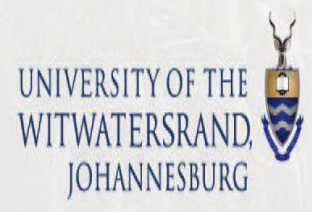

#### How to Configure Wits Wi-Fi On Mac OS

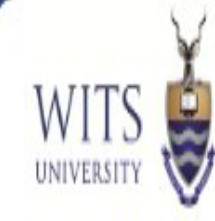

#### 7. Click on **Trust**

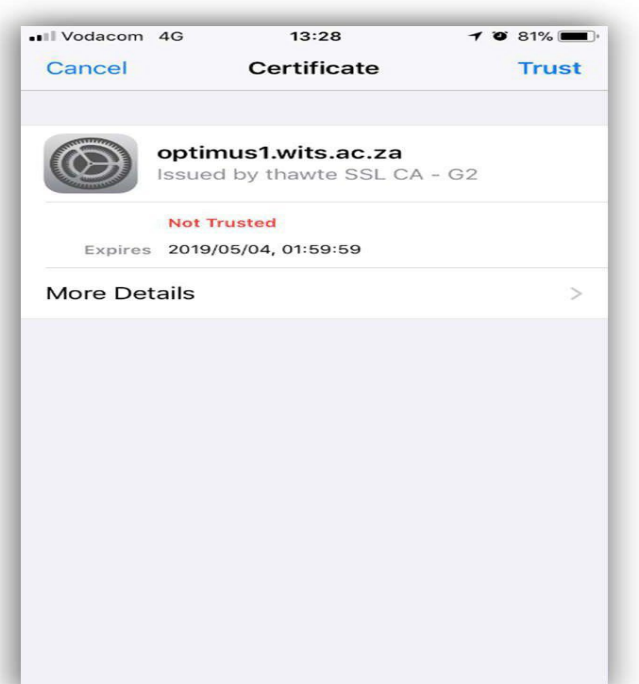

**(The Certificate could change from Optimus1 to 2)**

8. If the information provided for authentication is correct, then the below would indicate a successful Connection to "**Wits" SSID or Wi-Fi Connection.**

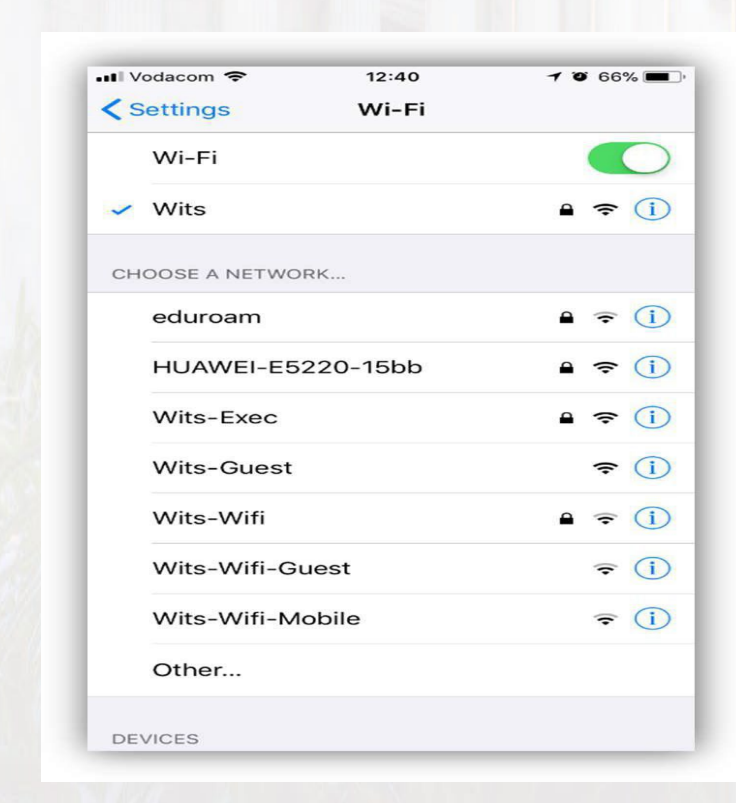

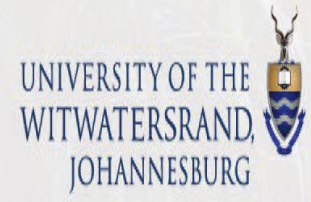